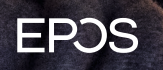

EPOS Connect (VDI) ADMIN GUIDE INSTALLATION PROCEDURE FOR DELL WYSE THINOS

# How to enable EPOS Connect on Dell Wyse ThinOS<sup>1</sup>:

### Create a plain-text file with the EPOS Connect configuration details.

### Example:

log\_filepath = … tenant\_filepath = … log\_output … log\_level = … proxy\_setting = … tenant\_id = … tenant\_url = …

### Commands description:

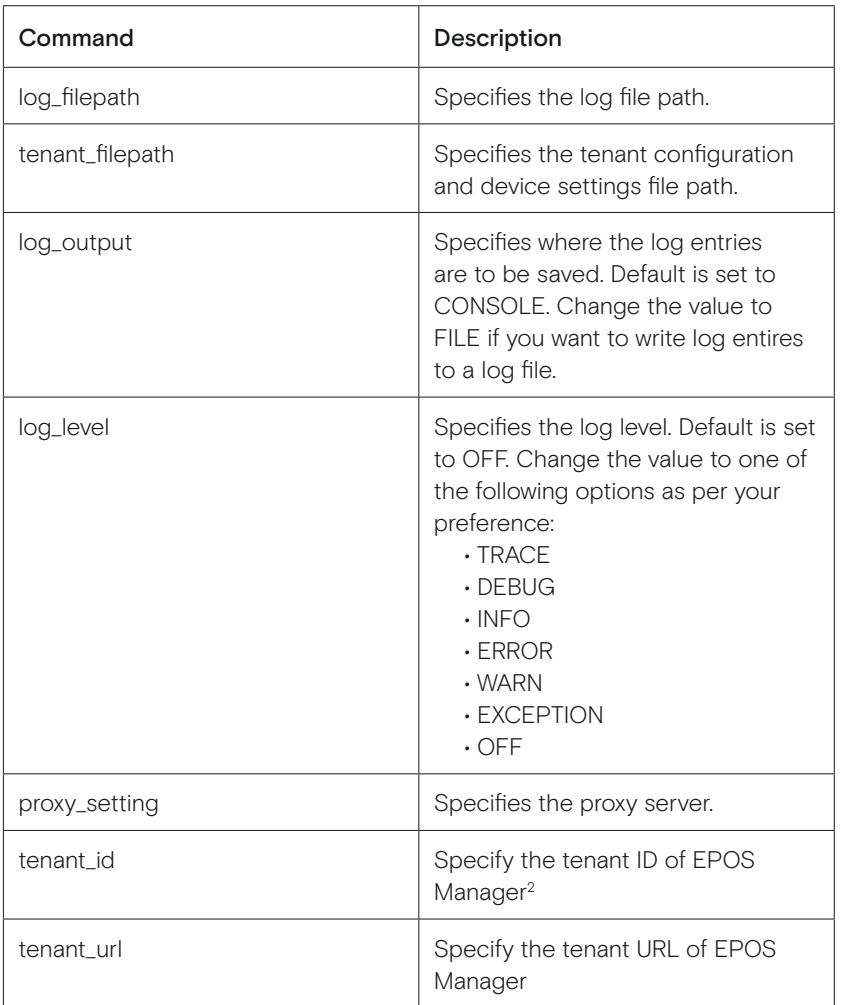

<sup>1</sup>. EPOS Connect is available for Dell Wyse ThinOS 9.1 and higher.

<sup>2</sup> EPOS Manager is the management suite provide by EPOS. For more information about EPOS Manager and sign-up please visit www.eposaudio.com/en/dk/enterprise/software/epos-manager

### If enabling EPOS Connect from Admin Policy tool:

- 1. Copy the Plain-text file to a USB disk.
- 2. Plug in the USB disk to ThinOS client.
- 3. On ThinOS, open the Admin Policy Tool then go to "Advanced" → "Peripheral Management" → "Device Headset Settings".

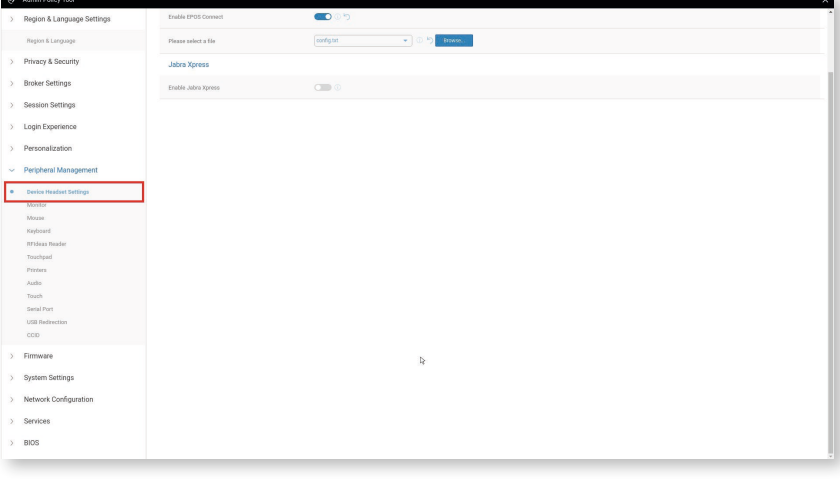

4. Click the "Enable EPOS Connect" toggle switch.

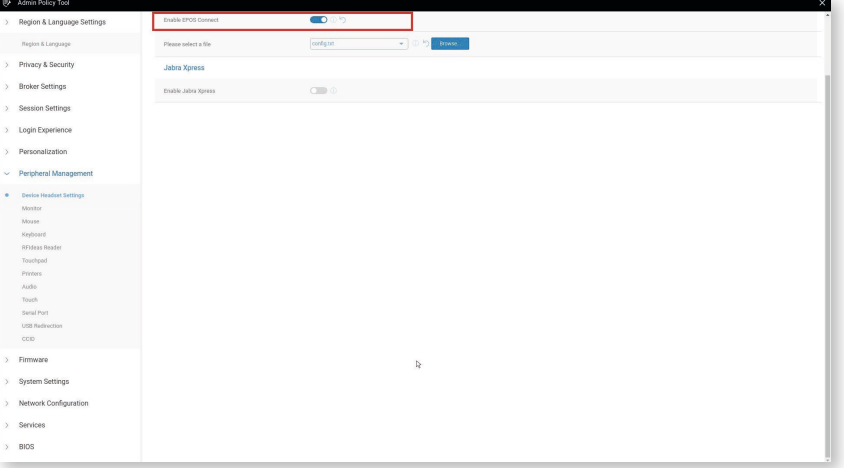

- 5. Browse and upload the configuration file.
- 6. From the drop-down list, select the uploaded configuration file.
- 7. Click Save & Publish.
- 8. Restart the thin client for changes to take effect.

### If enabling EPOS Connect from WMS:

1. In WMS server go to the "Groups & Configs page", click the icon "+".

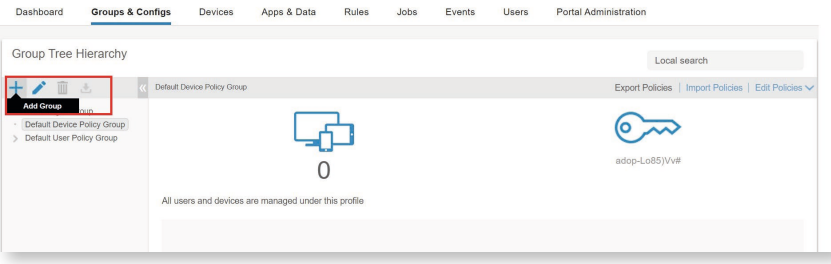

- 2. Define group settings.
- 3. From the "Edit Policies" drop-down menu, click "ThinOS 9.x".

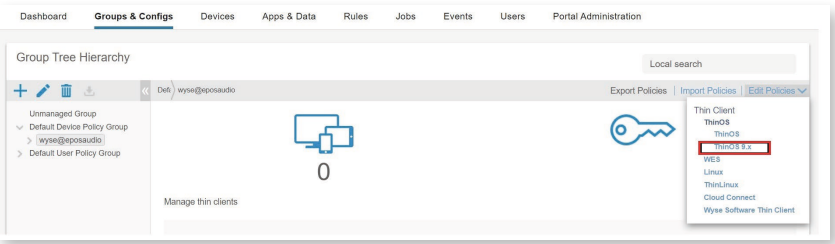

4. Go to "Advanced" → "Peripheral Management" → "Device Headset Settings".

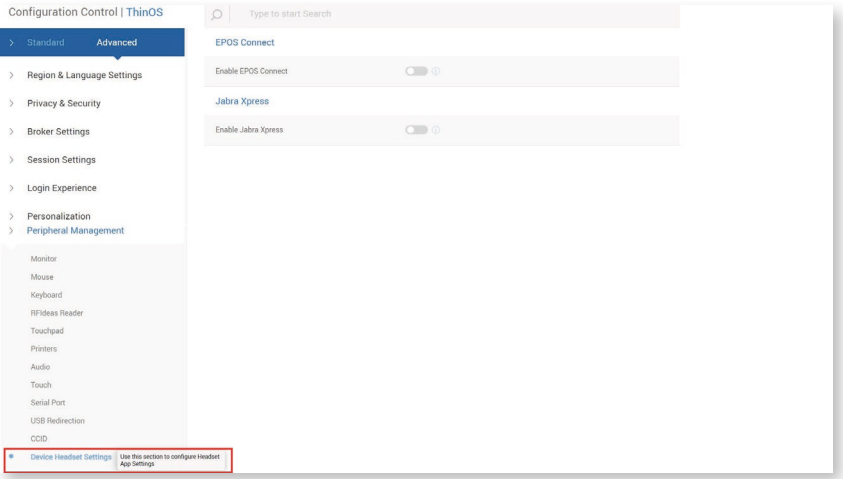

5. Click the "Enable EPOS Connect" toggle switch.

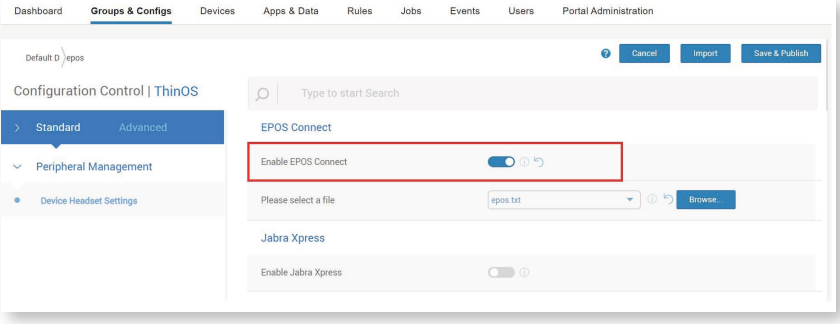

- 6. Click the "Browse" button, select the plain-text file and click "Open". The file will be uploaded to the WMS server.
- 7. Select the plain-text file in "Configuration File" list and click the "Save & Publish" button.
- 8. Click OK on the pop-up Alert window.
- 9. Restart the thin client for changes to take effect.

# יר ש

## Contact information

### Support Portal: Eposaudio.com/enterprise-support

E-mail: software-help@eposaudio.com Phone: Find your local support phone number and opening hours here below.

ASIA-PACIFIC Australia T +61 2 9910 6700 8:00 – 17:00

China T +86 1057319666 9:00 – 18:00

Hong Kong S.A.R., China T +85 234128400 9:00 – 18:00

### India T 1 800 200 3632 9:00 – 18:00

Japan T +81 364 068 919 9:00 – 18:00

New Zealand T +64 (9) 580 0489 8:00 – 17:00

Singapore T +65 6408 5143 9:00 – 18:00

South Korea T +82 1544 1699 10:00 – 18:00

EUROPE Austria T +43 720880857 8:00 – 17:00

Belgium T +32 28080784 8:00 – 17:00

Denmark T +45 89882841 8:00 – 17:00

Finland T +358 942450352 8:00 – 17:00

France T +33 170610386 8:00 – 17:00

Germany T +49 3030808045 8:00 – 17:00

Hungary T +36 14088056 8:00 – 17:00

Iceland T +353 15262572 8:00 – 17:00

Ireland T +353 15262572 8:00 – 17:00

### Luxembourg T +352 27860234 8:00 – 17:00

**Netherlands** T +31 20-8080956 8:00 – 17:00

Norway T +47 23961052 8:00 – 17:00

Russia T 8800-1008557 8:00 – 17:00

Sweden T +46 844680895 8:00 – 17:00

T +34 911238085 8:00 – 17:00

Spain

Switzerland T +41 315281132 8:00 – 17:00

United Kingdom T +44 2035144072 8:00 – 17:00

LATIN AMERICA Brazil T +55 1143807556 8:00 – 17:00

Mexico T +52 5553502401 8:00 – 17:00

#### NORTH AMERICA Canada

T 1-800-895-7412 8:00 – 17:00

United States T 1-800-895-7412 8:00 – 17:00

MIDDLE EAST/AFRICA United Arab Emirates T 800 035703844 8:00 – 17:00

EPOS Group A/S Industriparken 27, DK-2750 Ballerup, Denmark eposaudio.com